# Submitting SPL R4 Files Via FDA "OC" Gateway

Basic Instructions Sending SPL Documents to Register a Drug Establishment or List a Drug Version 1.0

#### Place SPL File in Folder

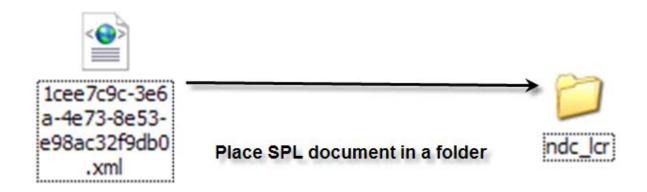

- Place SPL document in a folder.
- Ensure that SPL file name is document root ID with ".xml" as file name extension.
- Only ONE SPL document per folder. If applicable, image files (jpeg) may accompany listing SPL document in folder.

# Choosing "Center"

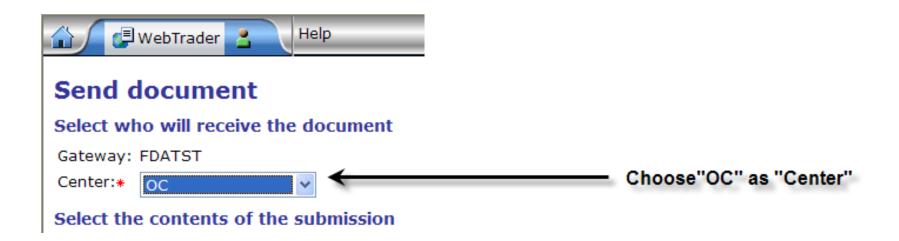

- Select "OC" as the FDA Gateway "center."
- NDC Labeler Code, Establishment Registration, & Content of Labeling/Listing SPL documents submitted for the purpose of registering a drug establishment and listing a drug product should be sent via "OC."

### Navigate to Folder w/SPL

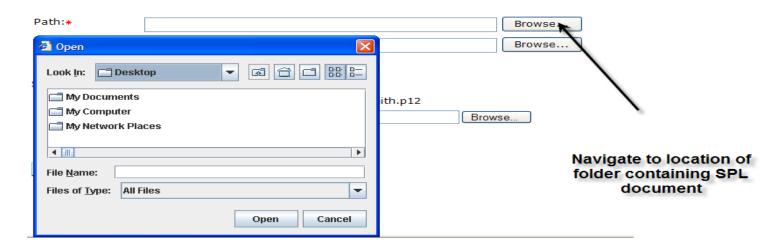

 Click browse button to navigate to location of folder containing SPL file (and, if applicable, associated image files.)

#### Selecting SPL Submission

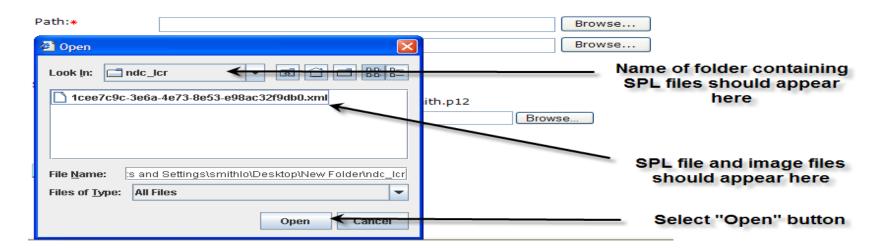

- Ensure that you are sending folder.
- Check to be sure that you are not sending a folder within a folder
- Select "Open" to continue.

# Checking Path Name

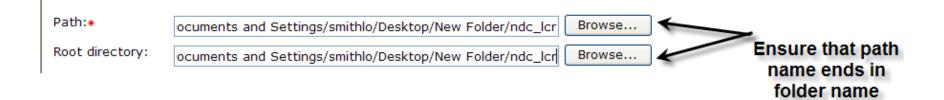

- Ensure that path name ends in the name of folder which contains the SPL document and JPEG files.
- If path ends in file name, then you are only sending the file and not the folder containing files.

### Selecting Submission Type

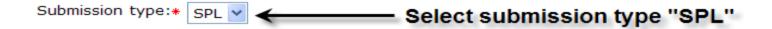

- Use drop-down menu to select submission type "SPL."
- If submission type "SPL" does not appear, you have chosen the wrong center and not "OC."

#### Verify or Select Digital Certificate

- Verify that your digital certificate is being used.
- Or browse to the location of the digital certificate on your computer.

### Sending the Submission

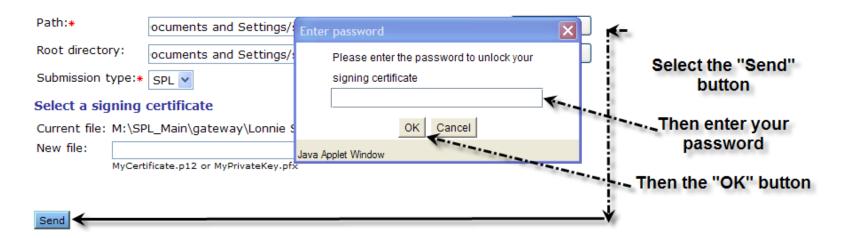

- Select the "Send" button.
- Enter your password to unlock signing certificate.
- Select the "OK" button

#### Completing Gateway Submission

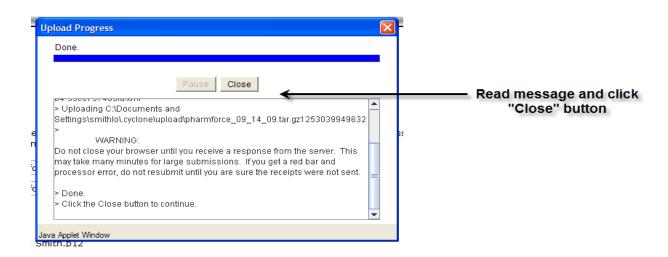

- Read message in prompt window
- Select "Close" button